## **ETAPE 1: Activez votre accès via ce [lien](https://myaccess.microsoft.com/@brussels365.onmicrosoft.com#/access-packages/75a6222e-7312-4c28-9122-c8a5cbe926f6)**

## **STAP 1: Activeer je toegang via deze [link](https://myaccess.microsoft.com/@brussels365.onmicrosoft.com#/access-packages/75a6222e-7312-4c28-9122-c8a5cbe926f6)**

1) Connectez-vous avec votre compte Microsoft Log in met je Microsoft-account gegevens

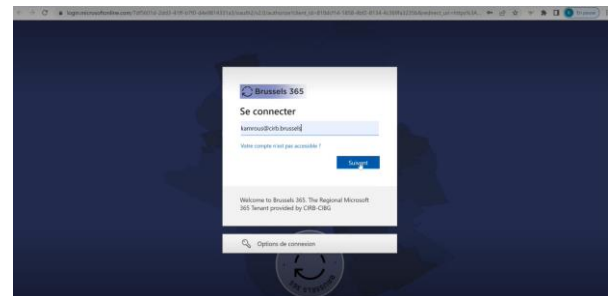

2) Cochez la case autorisant à partager les détails de votre compte + indiquez votre contact au CIRB

Kruis het vakje aan waarmee je toegang geeft om je accountgegevens te delen + geef je contactpersoon op bij het CIBG

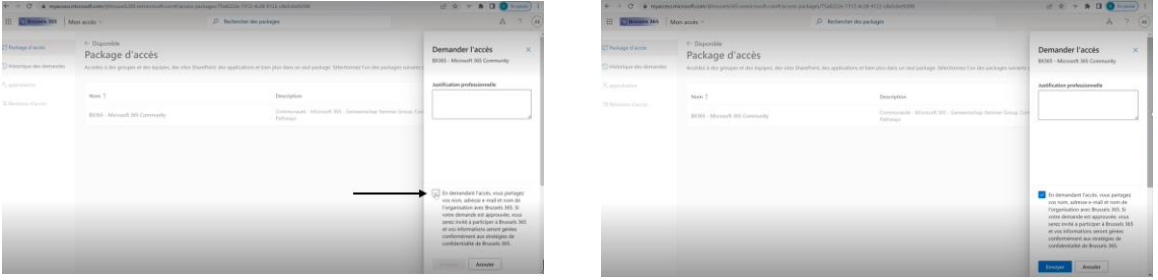

3) Votre demande a été envoyée Je aanvraag is verstuurd

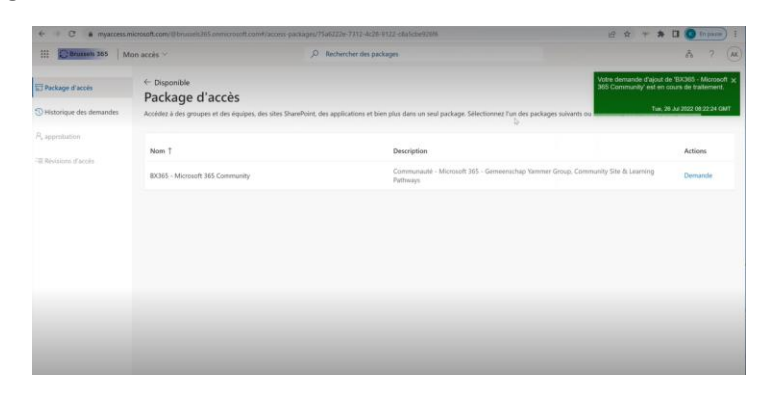

4) Attendez de recevoir un e-mail de confirmation. Cela prend normalement quelques minutes (exceptionnellement cela peut prendre jusqu'à 8 heures) Wacht tot je een bevestigingsmail krijgt. Dit duurt normaal enkele minuten, maar het kan tot 8u duren.

**ETAPE 2: Vous pouvez accéder au site directement par c[e lien de la communauté Microsoft 365](https://brussels365.sharepoint.com/sites/BX365_M365Community/SitePages/fr/Home(1).aspx) STAP 2: Ontdek de site onmiddellijk via deze [link van de](https://brussels365.sharepoint.com/sites/BX365_M365Community/SitePages/fr/Home(1).aspx) [Microsoft 365 Community](https://brussels365.sharepoint.com/sites/BX365_M365Community/SitePages/Home.aspx)**

**ETAPE 3: Enregistrez ce site comme favoris dans votre navigateur STAP 3 : Sla de site op in je favorieten van je browser**